Vi snackar som aldrig förr – eller rättare sagt chattar. I takt med att fler och fler skaffar sig dator, modem och Internetuppkoppling blir avståndet mellan norr och söder, öster och väster bara ett par sekunder stort – i alla fall om man använder sig av världens största mötesplats: chattplatserna på Internet.

På dessa kan du dygnet runt hitta någon att prata med oavsett om du letar efter bra hotell i Indien, samlar på japanska frimärken, vill hitta en partner eller bara vill småprata om väder och vind.

Ordet chat är engelska och betyder just att prata eller samtala – och med teknikens hjälp kan man nu prata med människor i hela världen bara genom ett enkelt klick med mustangenten.

**Chatta om allt från matrecept till fullkomligt bisarra intressen** Om man söker på ordet "chat" på Internet får man massor med träffar. Många handlar om att hitta en partner, om sex och om vilda fantasier. Men det finns lika många chattplatser där man pratar om helt andra saker. Man kan till exempel chatta om politik, TV-serier, resmål, studier, sport och musik. Eller så kan man

**Att chatta är ett fantastiskt sätt att skaffa nya vänner. På Internets chattplatser kan du prata om allt möjligt från fotboll och matrecept till sex och samlevnad. Följ med på Komputer för allas chattskola i det här och kommande fem nummer om du är osäker på hur man chattar och vad man kan råka ut för på en chattplats.**

# **Lär dig allt det här i den stora chattskolan**

**Lär dig att anpassa ICQ. Lär dig att auktorisera eller stänga ute 12345 6 folk från din vänlista samt att formge ditt ICQ. Lär dig allt om de roliga ljudeffekterna och om** ditt speciella ICQ-chattansikte. **Auction and School Speciella ICQ-chattansikte.** Auctional Speciella ICQ-chattansikte. Auction Speciella ICQ-chattansikte. The speciella ICQ-chattansikte. The speciella ICQ-chattansikte. Th

**Välkommen till Komputer för allas chattskola – skolan för dig som vill stifta bekantskap med en av nätets mest beroendeframkallande aktiviteter: chatt. Skolan består av totalt sex delar och är med i det här och de fem kommande numren av tidskriften. Eftersom det finns hundratals chattplatser på Internet säger det sig självt att chattskolan inte kan ge djuplodande information om dem allihop. Men vi kommer att visa dig en mängd olika platser och hjälpa dig på traven på tre populära chattplatser. På så sätt kommer du att få tillräckligt med redskap för att själv kunna ge dig ut i chattfolkets både spännande och roliga värld.**

**Med utgångspunkt i de tre chatt-1 2 3 4 5 6 platser som du lärde känna i den första delen lär du dig fler finesser, bland annat att chatta privat och byta rum.**

> rofon och en webbkamera (en ka mera som man använder på nätet) till datorn. Det börjar bli vanligt in om näringslivet, för då kan man ju ha möten med människor i främman de länder utan att behöva flyga dit för att kunna se och prata med varandra. Och det är en fantastiskt billig lös ning, för man pratar ju med varand ra till lokalsamtalstaxa – även om några sitter i Hongkong och några andra i Detroit. rofon och en webbkamera (en kamma till och med formge figurerna<br>mera som man använder på nätet) med utgångspunkt från en bild av sig<br>till datorn. Det börjar bli vanligt insälv. Figuren är då en själv när man<br>om näringslive

**I den första delen av chattskolan får du en presentation av begreppet chatt. Vad är chatt och vad har man det till? Dessutom får du massor med tips så att du slipper göra bort dig vid chattdebuten. Och sist men inte minst får du lära dig hur du kommer i gång med att chatta på tre populära chattplatser – två svenska och en internationell. 1 23456**

**Chattspråkets abc är inte riktigt detsamma som det du lärde dig i skolan. Lär dig allt om smileys och de många praktiska förkortningar som de erfarna chattarna använder sig av. 1 2 3 456**

**Nu har du tagit ditt chattkörkort och får därför länkar till en rad olika chattplatser jorden runt. De är indelade efter ämne och geografi. 123 4 5 6**

**Lär dig det avancerade chattredskapet ICQ. Lär dig att ladda ner det och lär dig att skicka och ta emot meddelanden med det. Hitta människor med just dina intressen. Lär dig att placera dem på din vänlista. 1234 5 6**

**Följ med i alla delarna i chattskolan:**

höra efter om det finns någon som har ett bra recept på tomatsoppa, vet något om Oklahomas historia eller känner till var man kan gå på kurser i indiansk dans om man befinner sig i Brasilien. Det fina med den globala mötesplatsen är just att man kan hitta likasinnade praktiskt taget oberoende av vilket ämne man känner för att prata om – dygnet runt.

## **Retstickorna har väldigt kul på chattplatserna**

LUST<br>ATT CHATTA 3

I dag är de flesta chattplatser väldigt välorganiserade, man kan välja precis det ämne man vill prata om – och ofta även hur gamla man vill att ens samtalspartners skall vara. Dessutom har många av chattplatserna så kallade administratörer som slänger ut chattare som är oförskämda mot andra eller på annat sätt utövar chattvåld på nätet. Som oerfaren chattare bör man tänka på att chattplatserna kan vara fulla av retstickor, lögnhalsar och sexgalningar som älskar kombinationen anonymitet och möjligheten att ta kontakt. Men en del av charmen med att chatta är anarkin och den väldigt oförställda humor som frodas bland chattmänniskorna.

När man chattar kan man mycket

de flesta använder ett chattnamn eftersom det ger en viss anonymitet. Då kan man även välja vilken sorts person man vill vara för dagen. Å andra sidan kan det vara bra att uppge sitt riktiga namn. Det finns nämligen massvis med historier om människor som har hittat sina livskamrater genom att chatta på någon av nätets många chattplatser.

**SIM** 

## **Framtidens chatt blir en totalupplevelse för sinnena**

Om man vill kan man för övrigt sätta både röst och ansikte på människorna på andra änden av chattlinjen. Det krävs bara att man ansluter en mik-

Något av det senaste inom chatt är grafisk chatt. Då går man omkring i en tredimensionell värld med en figur som man själv har bestämt

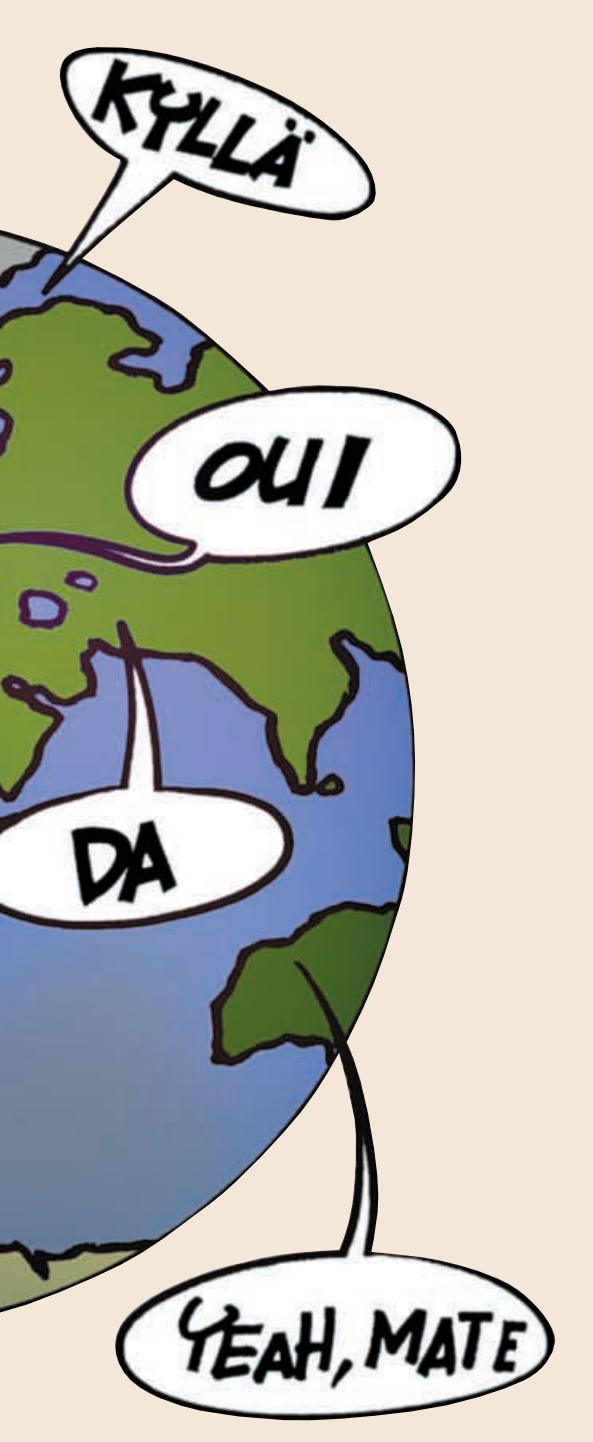

*KOMPUTER*

**CHAT 1 23456**

Med Yahoo!Chat kan man skaffa sig cybervänner i hela världen. Chatten sover aldrig.

Yahoo!Chat hävdar att den är en av världens ledande chattleverantörer. Yahoo! har över 80 miljoner registrerade användare (på alla sina tjänster) och som chattare kan man välja mellan flera olika geografiska lokalavdelningar, till exempel Norge, Mexiko och Kina. Flera av dessa har egna avdelningar som du kan leta dig fram till med hjälp av landöversikten längst ner på sidan. På bara en halvtimme hinner du lätt prata med både en giftaslysten pakistansk ungkarl och en hemmafru från Texas.

**3I följande formulär måste du som svensk användare klicka på "Non-US Sign up form" längst upp**  $p\hat{a}$  sidan  $\overline{4}$ .

# **<sup>1</sup> Yahoo!Chat**

**Med rätt nätbeteende kommer du långt, men tänk på att det inte finns någon garanti för att alla andra uppför sig väl bara för att du gör det.**

# **Innan du sätter i gång med att chatta**

**1Yahoo!Chat har Internetadressen www.yahoo.com. Klicka på "Chat" i menyraden längst upp . <sup>1</sup>**

**4Fyll sedan i registreringsformuläret med det namn som du vill ha på chatten och ett lösenord . 5 Skriv ner båda två,**

**så att du kommer ihåg dem nästa gång du går in på chatten. (Din registrering ger även tillgång till de övriga tjänsterna hos Yahoo!.) Fyll sedan i resten av formuläret, men observera att det inte är nödvändigt att fylla i den nedre delen med personliga intressen. Den här informationen är dock inget som de övriga chattarna kan se.**

**är godkänt klickar du på "Continue to Yahoo! Chat" 6** .

*vill* lämna ut sitt telefonnummer eller sin adress till den man chattar med kan man ju skicka ett personligt meddelande.

**med "HTML" <sup>7</sup>** .

**7Efter ett par sekunder befinner du dig på chatten. Yahoo!Chat är uppbyggt så här:**

emellertid gått till motattack mot syndarna som livet surt för väluppfostrad chattarna. Bla

annat kan ma ofta välja att ignorera med landen från en

Man kommer inte till en teaterpremiär i joggingbyxor och man går inte på rockkonsert i frack. Överallt finns det sociala koder och en korrekt etikett som man förväntas hålla sig till för att inte falla utanför ramarna.

Samma sak gäller på Internet. Inte minst gäller det att hålla sig till etiketten om man vill bli en erfaren och populär chattare.

> du även välja "Be back" i den här ru **menyn.**

## **2Innan du börjar chatta måste du registrera dig som användare på Yahoo!. Klicka på "Sign Up For Yahoo!Chat" till höger i det ljusgula fältet . (Om du redan är registrerad 2hos Yahoo! fyller du bara i fälten till**  $v$ änster  $\blacksquare$ .)

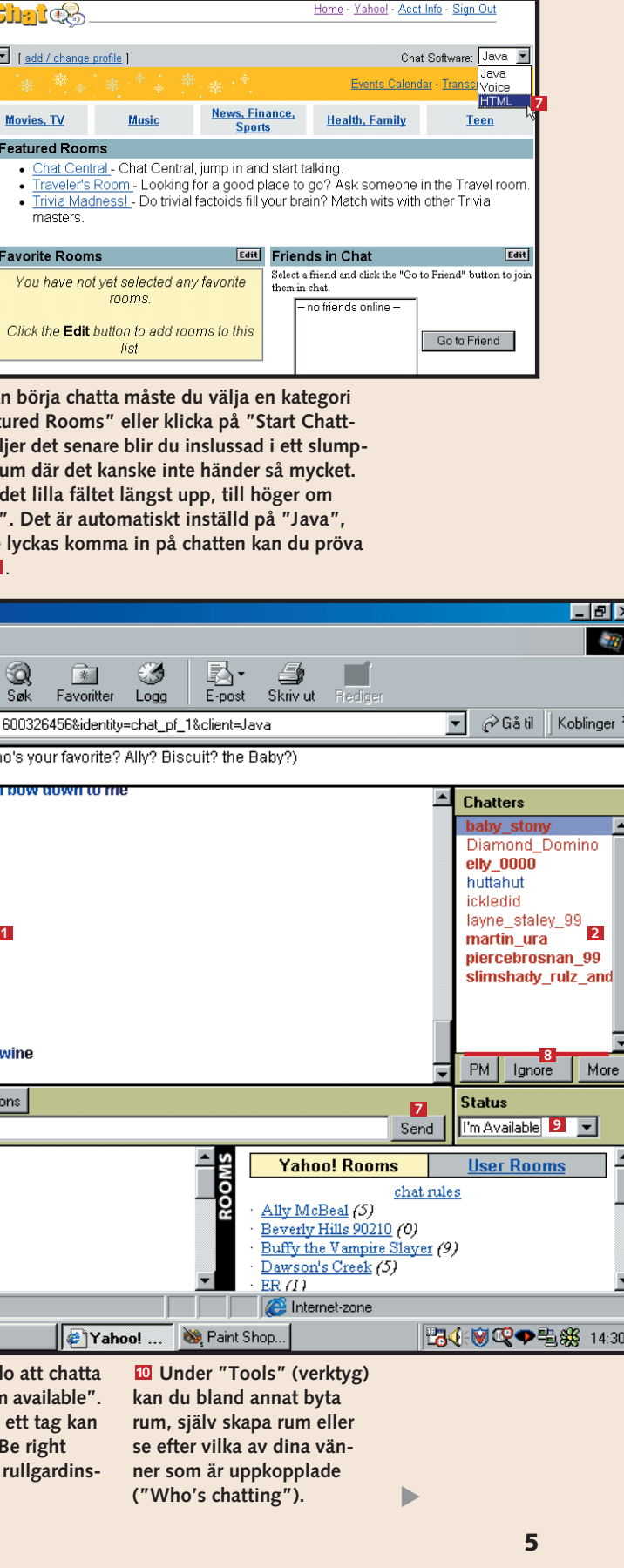

För att ta det från början: Du skall välja ett chattnamn innan du hoppar in på en chattplats. Om du skriver ditt riktiga namn – Samuel eller Hanna till exempel – framstår du redan som lite underlig för de erfarna chattarna. De flesta väljer nämligen ett speciellt namn – ofta ett som är lite finurligt och nästan alltid ett som inte avslöjar vem de är. Det är bra att fundera igenom varför man chattar innan man väljer namn. Det handlar om att sända ut rätt signaler, och eftersom ditt namn så att säga ersätter din kropp i cyberrymden bör det vara ett alias som matchar din personlighet, ditt temperament och dina intressen. Om du går in på en chattplats där du förutom själva registreringen skall fylla i en personlig profil bör du också tänka dig för. Din profil kommer nämligen att kunna ses av de andra som chattar på till exempel Yahoo! genom att de dubbelklickar på ditt chattnamn. Det innebär att du skulle kunna bli uppringd av någon som du chattar med om du uppger ditt telefonnummer där. Det är emellertid inte många som drabbas av problem för att de fyller sin personprofil med mycket information, men vi vill väl alla bevara vår anonymitet när vi chattar. Om man sedan känner att man

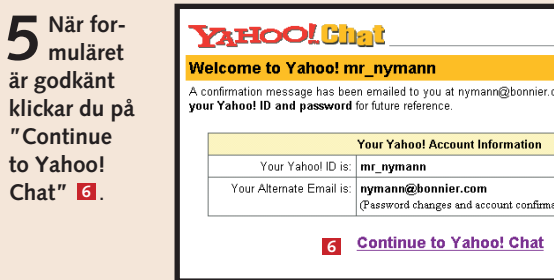

**Upcoming Events Parents 6** Innan du kan k<br>**6** under "Feature ing". Om du välje vis utvalt chattrum Lägg märke till de "Chat Software". men om du inte ly

**VAHOO! Ch** 

 $l$ come.  $m_{\text{m}}$ mymann

ahoo! Chat

Main

NEW! Voice Chat - Try<br>out our new voice chat!<br>For more info, see our help section We're looking for Char **Alloy Contest:** <sup>3</sup> Brian McBride

Telefonterror är en sak – chattterror är en annan. Vissa barnsliga typer roar sig med att hålla nere en tangent för att plåga andra chattare med en bokstavsflod i samtalsfönstret och vissa är oförskämda. Ett an-

nat irritationsmoment är när den som chattar använder samtalsfönstret till att skriva samma

text om och om igen. Många chattleverantörer har

viss person som man har tröttnat på. Och ibland finns det så kallade co-administrators som håller ordning på chatten. De kan slänga ut personer som är oförskämda och inte uppför sig.

Som ny chattare bör du på det hela taget vara lite skeptisk mot dem du pratar med. Eftersom man kan vara helt anonym på nätet utger sig många för att vara någon annan än de i själva verket är.

Att utge sig för att vara en vacker ung flicka som letar efter någon att gifta sig med när man i verkligheten är en svettig gammal gubbe är dålig nätetikett, men sådant förekommer ofta på chattplatserna.

## **Så kommer du i gång**

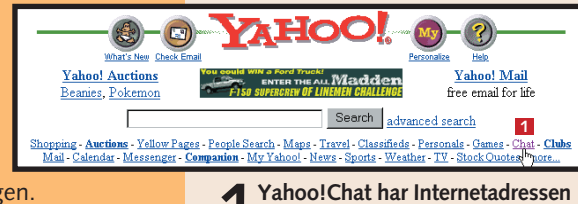

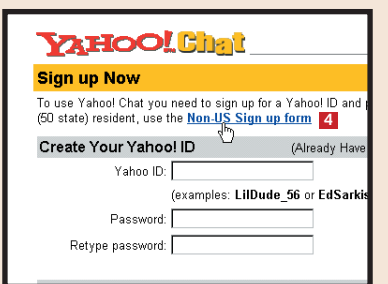

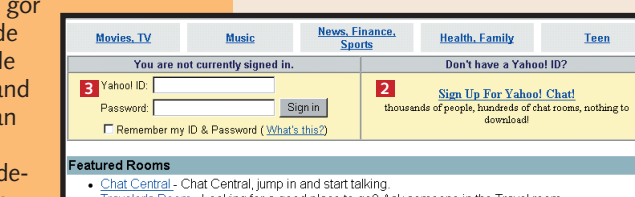

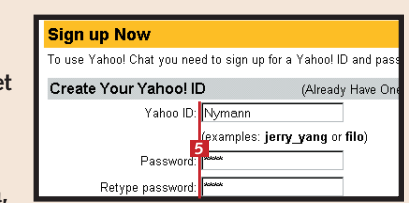

**Här kan du följa sam-1 talen i det chattrum som du befinner dig.**

**En översikt över chattar-2 na i det rum som du befinner dig. Klicka på "Refresh" för att uppdatera listan.**

**finjusteringar.**

**Klicka på "Friends", så 4 ser du vilka av dina vänner som är uppkopplade. (Det kräver att du har gjort en lista över dina vänner.)**

**Teckensnitt och andra 3**

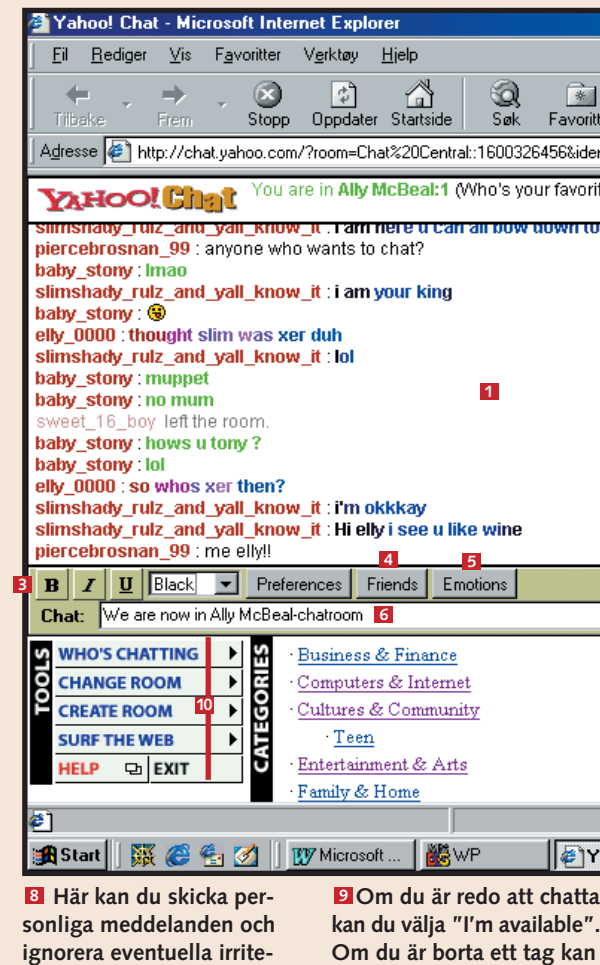

**Genom att klicka på 5 "Emotions" kan du rikta känslor mot en viss person. Markera personen på listan, klicka på "Emotions", markera känslan i det lilla fönstret och klicka sedan på "Emote user".**

**Skriv inlägg till chatten. 6**

Emote User

**Klicka här för att skicka 7**

**ditt meddelande.**

**rande chattare. Mer om detta följer i nästa del av chattskolan.**

Skulle det trots allt uppstå problem när du chattar på Aftonbladets chattplats finns det hjälp

att hämta.

Överst på huvudsidan under den lilla Aftonbladet-hunden erbjuds första hjälpen för nybörjare som har problem med

chatten.

**Hjälp! – hur gör man?** svårigheter som uppstår med en viss version av Internet Explorer eller inställningar som man måste göra för att chatten skall bete sig som det är tänkt.

Om du klickar på länken får du upp information om alla möjliga sorters problem som kan uppstå. Det kan då röra sig om

 $5$  Nu kommer<br>du till regis**treringssidan där du lämnar uppgifter om dig själv. När du har fyllt i fälten och**

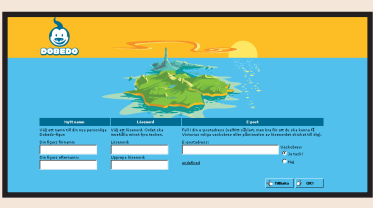

Man kan faktiskt lära sig väldigt mycket om man sätter sig och tittar igenom frågorna och svaren här. Många gånger är det inte så knepigt att rätta till saker som man tror. Och om det inte räcker med de befintliga tipsen kan man själv skicka iväg en fråga till administratören.

**angett om du vill ha Dobedos veckobrev klickar du på knappen som det står "OK!" på.**

Dobedo är uppbyggt som en sagovärld med tecknade karaktärer dit man åker för att träffa folk. Här har man massor med chanser att utvidga sin vänkrets eller kanske till och med hitta en partner.

> **Här ser du vad som diskuteras i det chattrum du befinner dig i. Du ser också vem som säger något, vad vederbörande säger och när meddelandet skickades. När man loggar in sig kommer det upp en liten kommentar om att man stiger in i rummet för att övriga chattare skall uppmärksammas på att man är där. Chattrummet består av två fönster. I det övre fönstret läser man inläggen och i det nedre skriver man egna inlägg. Här hittar man även knappar för att till exempel ta bort irriterande personer om det finns några sådana. 1** Här ser du vad som **2** Här skriver du ditt in-

På förstasidan ser man en ö i en solnedgång och ett antal figurer att välja som sitt alter ego: en tuff tjej, en näsapa, ett lejon, en prinsessa, en rosa inföding eller ett skelett – det finns alla möjliga sorters knasiga figurer. Och oavsett om man försöker hitta en flick- eller pojkvän eller bara vill prata nonsens i ett par minuter är en sak fullkomligt säkert. Du lär inte drabbas av någon tropisk magsjukdom eller lida av jetlag när du kommer hem igen.

# **<sup>2</sup> Dobedo**

# **<sup>3</sup> Aftonbladet chat**

## **CHATTSKOLAN 1 23456**

På tidningen Aftonbladets chattplats, som är en av de populäraste i Sverige, finns det flera olika chattmöjligheter. Det finns en öppen kanal på vilken man pratar om allt mellan himmel och jord och ett världschatt för internationella kontakter. Sedan finns det ett chatt för dem som är 30 år och äldre. Här kan man välja på rum med namn som Singel, Krogen, Lugnet och Privat. Vill man snacka sport eller TV-program går det också bra – och så finns det ett chatt enbart för kvinnor. För att täcka in hela familjen har Aftonbladets chattplats även ett rum för ungdomar upp till 15 år som kallas Press-chattet.

**1Efter att ha skrivit chat.aftonbladet.se i din webbläsare kommer du direkt till huvudsidan. Där kan du välja mellan de olika chattrummen. På den öppna kanalen kan man välja en snabb eller en klassisk chat (där man själv styr uppdateringen av inläggen). Vi valde den snabba varianten.**

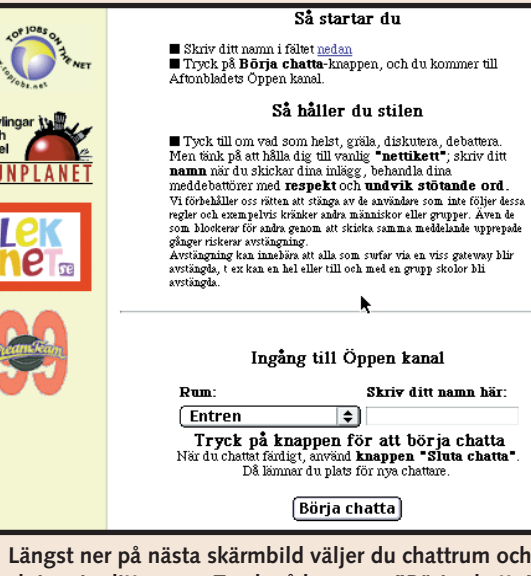

**3Sedan är du alltså inne på Aftonbladets chattsida. Så här är den uppbyggd:** 

**2 Här har du tre valmöjlig-**<br> **heter. Du kan bli gäst, vil-**<br> **heter kallas att du provar Doket kallas att du provar Dobedo som turist. Det är en bra idé första gången du besöker chattplatsen, för då kan du titta dig omkring lite. Å andra sidan är det mycket som du inte kan göra när du kommer**

 $6$  Sedan är du inne på **chatten. Då får du upp en sida som är snarlik turistsidan. Skillnaden är att man nu kan vara med på alla aktivite-**

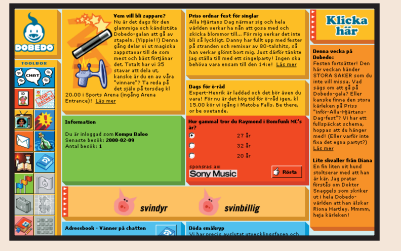

**Här kan du byta till nå-4 got av de andra rummen.**

**Här kan du skriva direkt 5 till någon som chattar. Det återkommer vi till i chattskolans andra del.**

**lägg och trycker sedan på "Skicka" . 3**

**Här loggar du ut. 6**

**Här gör du en omstart 7 om det blir för många inlägg i det övre fönstret. Den här knappen kan du även använda om du får upp ett felmeddelande.**

## **Så kommer du i gång**

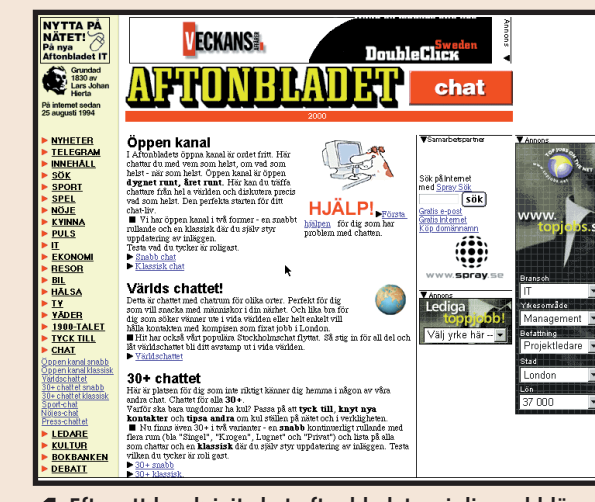

**2Längst ner på nästa skärmbild väljer du chattrum och skriver in ditt namn. Tryck på knappen "Börja chatta" så är det bara att sätta i gång och konversera.**

 $(09:58:15)$  Gnutten:  $(09:58:20)$  anna(hfs) (09:58:21) Max Head: (09:58:26) \*Linnea st (09:58:32) Susann *sig* (09:58:32) Mauro #zio (09:58:33) Ozzy Rule  $(09:58:39)$  @LeatherV  $(09:58:40)$  hubert din (09:58:47) 228rig kill (09:58:49) Ebon... #2

## Komputer M: **2 7 4 6**  $\fbox{ 0}$ mstart $\fbox{ )}$  (Gå til

**1Skriv www.dobedo.com i din webbläsare och tryck på returtangenten. Då får du upp Dobedos huvudsida.**

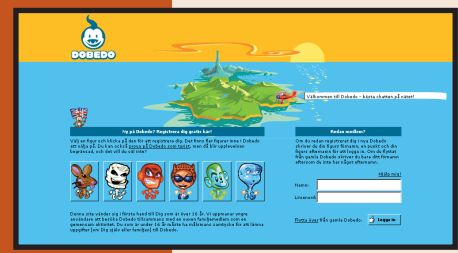

**3 Om du väljer att bli turist får du upp en bild med information om vad som händer på Dobedo. Naturligtvis uppmanas du att bli fullvärdig medlem så att du kan få ditt eget namn och en egen chattfigur, delta i tävlingar och utnyttja Dobedos många andra möjligheter som till exempel att bygga dina egna chattrum.** 

**4 Om du väljer att registrera dig skall du klicka på nå- gon av de sex tecknade figurerna som syns på förstasidan. Denna blir ditt ansikte utåt på chattplatsen. Vi hade problem med att bestämma oss för vilken av alla de små figurerna vi skulle ta – man måste ju tänka på vad man gör för intryck på nätet – men efter moget övervägande valde vi apan.**

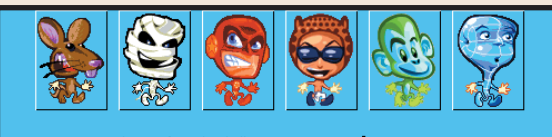

.<br>I hand till Dig som är över 16 år. Vi uppmanar yngi nvändare att besöka Dobedo tillsammans med en vuxen familjemedlem som en<br>emensam aktivitet. Du som är under 16 år måste ha målsmans samtycke för att lämn<br>ppgifter fom Dig själv eller familjen] till Dobedo.

## **Så kommer du i gång**

**Du ser vår apa i det lilla 1 fönstret med titeln "Dobedo – the best chat on the net". När man klickar på sin figur får man upp en liten meny med olika saker som man kan göra, till exempel prata eller ange olika känslolägen.**

**Längst upp till vänster i 2 såväl det lilla som det stora fönstret finns den blåvita Dobedo-gubben. Om man klickar på gubben i det lilla fönstret får man hjälp och tips om hur man hittar i Dobedo-världen.**

**Om man klickar på ön 3 längst ut till vänster i det lilla fönstret kan man bestämma vart man vill gå. Då får man nämligen upp en karta över ön och dess olika sevärdheter. Klickar man på kartan kan man välja att zooma in och ut. På ön hittar man bland annat saker som barer för utomjordingar, slott, vattenfall och hemliga laboratorier.**

**När man slutligen 4 tycker att man känner sig färdig med figurerna i Dobedo-världen och vill logga ut gör man det genom att klicka på den blå knappen längst ner i verktygsfältet i det stora fönstret.**

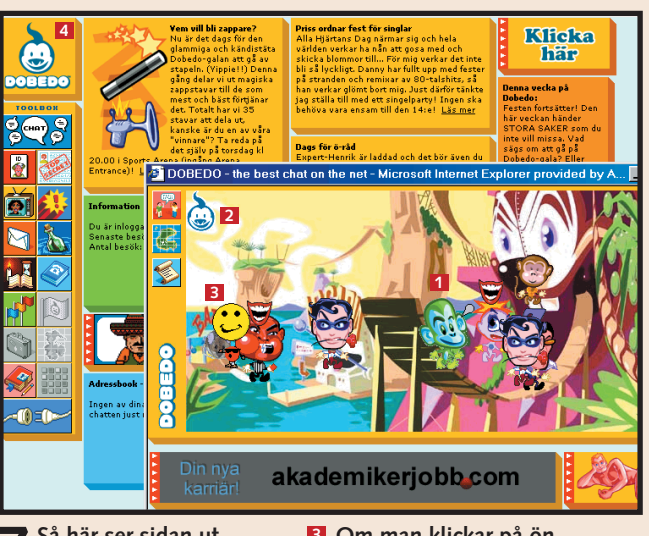

**ter. Nu har nämligen samtliga funktioner i verktygsfältet längst ut till vänster aktiverats.**

**7Så här ser sidan ut. Det här är några av de saker som du kan göra:**

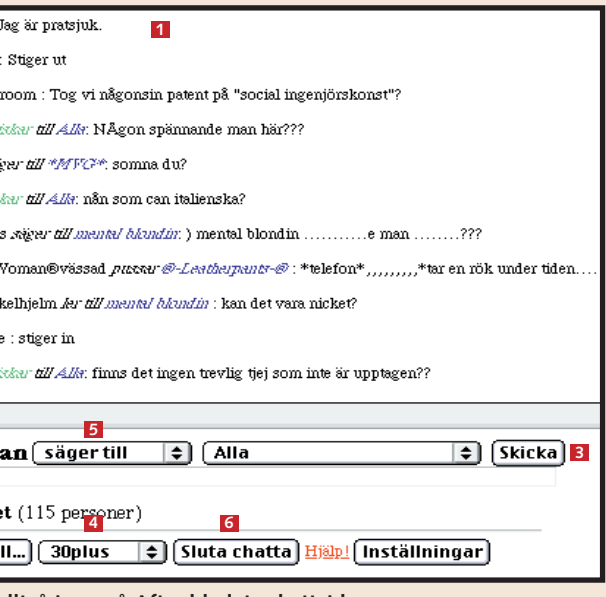

**som turist. Om du vill använda alla funktionerna måste du registrera dig och bli fullvärdig medlem.**

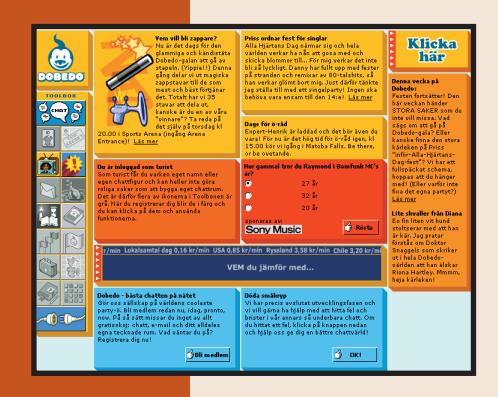

**Chatta privat, byt chattrum, hitta dina vänner och undvik irriterande chattare.**

# **Privatliv på chatten**

**5** När du chattar kan du se om dina vänner<br>5 är anslutna och kontakta dem. Klicka på "Friends" **6** och sedan på ett namn bredvid "Here are your Online Friends" **7** i textfönstret. Då får du upp en ruta där du till exempel kan klicka på "Invite" **8** för att bjuda in vederbörande till ditt rum, eller på "Private Message" för att skicka ett privat meddelande.

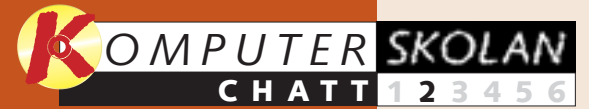

**begreppet chatt. Vad är det och vad har man det till? Du fick ett par goda råd, så att du inte gör bort dig som nybörjare. Du lärde dig att komma i gång på tre populära chattplatser.**

**En introduktion till 1 23456**

> **chattredskapet ICQ. Lär dig att skicka och ta emot meddelanden. Hitta människor med just dina intressen. Lär dig att placera dem på din vänlista.**

# **Yahoo! Chat 1**

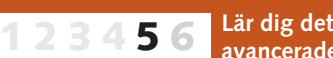

**Chattspråkets ABC är inte riktigt detsamma som det du lärde dig i skolan. Lär dig allt om smileys och de många praktiska förkortningar som de erfarna chattarna använder sig av. 1 2 3 456**

1 Det är jättelätt att skicka ett privat meddelande till en wheeld<br>whe staley 99 nartin ura aran\_ara<br>ercebrosnan\_9!<br>imshady\_rulz\_a chattare på Yahoo! Chat. Klicka på vederbörandes chattnamn **2 3** i rutan till höger **1** och sedan på knappen "PM" (Personal

Message) längst ner. Klicka på "Ignore" om **2** du inte vill se några fler meddelanden från en viss chattare **3**.

## piperfinicki : have some for va

\*\*\* Nobody in your friend list is currently online. You car-Fdit your Friend List, or Get Yahoo! Messenger h

## angel amber28 : hey I got your heart **1 1 U Black v Preferences** Friends Emotions

**Nu har du tagit ditt chattkörkort och får därför länkar till en rad olika chattplatser jorden runt. De är indelade efter ämne och geografi. 123 4 5 6**

leta reda på en vän på chatten. Klicka då på "Who's chatting" i "Tools"-menyn i nedre vänstra hörnet och skriv in vännens chattnamn bredvid "Search by Yahoo! ID". Här söker vi lisa marie5 2000.

**Lär dig att 6 anpassa ICQ. Lär dig mer om din vänlista. Formge ditt eget ICQ. Lär dig allt om ljudeffekterna och om ditt speciella ICQ-chattansikte. 12345**

**7** Nu kan du välja "GOTO" (förflytta dig till din väns **GOTO - INVITE]** 

# **Var du inte med från början?**

**Läs den första delen av chattskolan på K-CD:n under knappen "Guider".**

**Det här kan du läsa om i kommande delar** 4 Byter rum gör du genom att<br>klicka på den lilla kart-ikonen till vänster **E** . Då får du upp en karta över ön och de olika platser där man kan träffa folk att chatta med . Chattarna visas som röda prickar **6** . Genom att högerklicka på kar-**7** tan kan man zooma in och ut.

**Det här kunde du läsa om i förra delen**

Att chatta med alla i ett chattrum kan visserligen vara trevligt, men ibland vill man kunna prata ostört. Det får du lära dig i denna andra del av Komputer för allas chattskola, som fortfarande fokuserar på tre av nätets populäraste chattplatser. Här får du även lära dig att undvika destruktiva chattare.

> antingen kan söka efter en klan som redan finns eller skapa en titel **10** du vill använda.

# **7** I Dobedo<br>**7** finns det ingen

Kom ihåg att du hittar den första delen av skolan på K-CD:n under knappen "Guider".

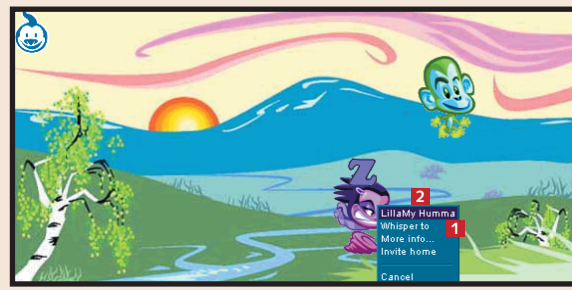

**1**På Dobedo kan du skriva ett personligt meddelande genom att klicka på någon av figurerna. Då får du upp en meny i vilken du kan välja "Whisper to" (här **1** LillaMy Humma) **2**.

3 Skriv in din nyfunna väns chattnamn i fältet<br>3 "Friend's Identity" **E1** och ett meddelande till vederbörande i fältet "Message" **41**. Klicka sedan på knappen "Add Friend" **EI**. Du kan även dela in dina vänner i olika kategorier.

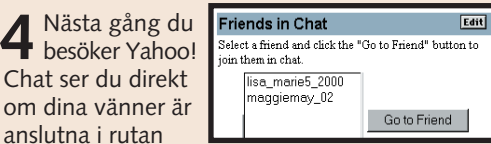

2 Den kursiva texten<br>visar att du har skrivit ett privat meddelande. Meddelandet kan endast läsas av dig och mottagaren.

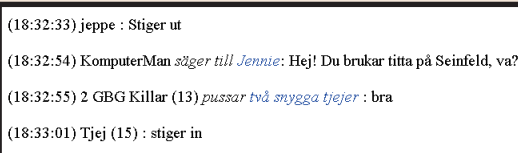

6 Då får du upp ett<br>**6** fönster i vilket du

**3** När du vill byta rum på Aftonbladet chat är det bara<br>3 att klicka på pilen till höger om knappen "Gå till..." **<sup>3</sup>** . Då kan du välja mellan rummen i rullgardinsmenyn.

"Friends in Chat" till höger. Klicka eventuellt på "Go to Friend" för att komma till det rum som din vän befinner sig i.

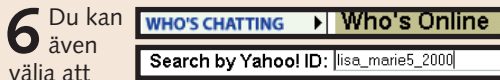

rum) eller "INVITE" (bjuda in din vän till det rum där du befinner dig). Rummet som din vän befinner sig i kan vara fullt – i så fall – försök igen lite senare.

funktion för att ignorera meddelanden från en viss chattare, så om man tycker att någon är jobbig får man gå sin väg.

# **<sup>3</sup> Aftonbladet chat**

<sup>På Aftonbladet</sup> chat kan du skriva ett personligt meddelande till en chattare i det rum som du befinner dig i: Klicka på rullmenyn 1 för att få upp namnen på dem som befinner sig i chattrummet. Markera namnet på personen i fråga och skriv ditt meddelande. Klicka på "Skicka" 2.

18:26:26) tiej 15 : Stiger ut 18:26:37) chilinötterna *säger till cocosbananerna* l4: BBBBBBBBBBBBUUU<br>VI VÄLL RÄDDA \*sthlms jävlar\* A \*suck\* 2 GBG Killar (13) B@loo jeppe<br>kalle Anka:Co tiei 15 **1 2** KomputerMan säger till Flennie lei! Du brukar titta på Seinfeld, va'i .<br>Sppen kanal TV-rummet (11 personer) Omstart Gå till...  $\overline{\phantom{1}}$  Sluta chatta  $\phantom{1}$  Hi alp

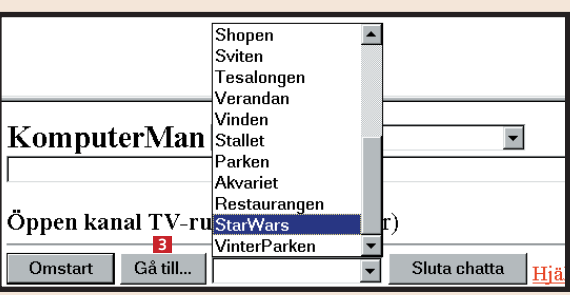

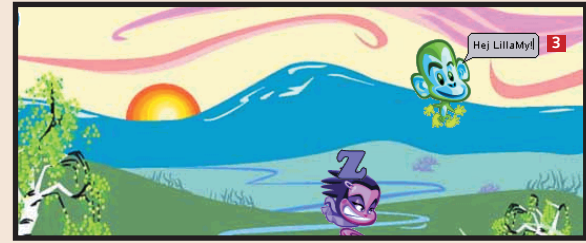

**2** Skriv in ditt meddelande i pratbubblan **E** och tryck<br>2 sedan på Enter för att sända det.

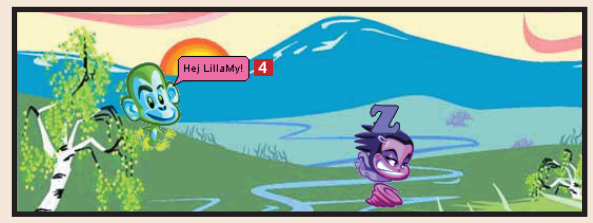

3 Nu ser din samtalspartner vad du säger. När med-<br>3 delandet är privat skrivs texten i en annan färg än normalt  $\blacksquare$ .

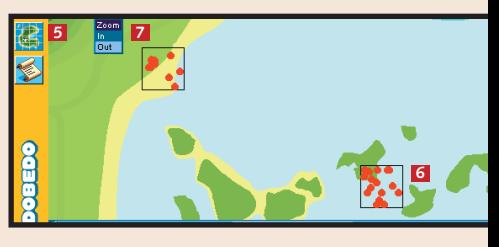

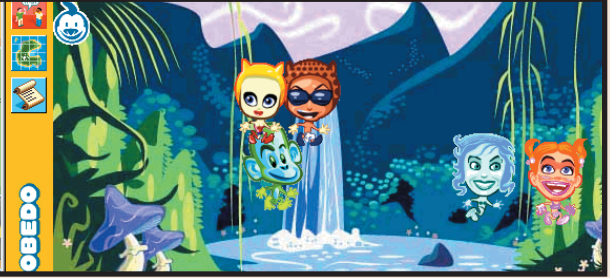

**5** I Dobedo kan man skapa klaner. Det gör man genom att klicka<br>5 på den gröna ikonen med tre flaggor i det stora fönstret **8**.

# **2 Dobedo**

**2** När du lär känna chattare på Yahoo! Chat kan du lägga till dem på din vänlista. Då ser du alltid om de finns på chattplatsen – och kan snabbt ta reda på vilket rum de befinner sig i. Klicka på knappen "Friends" **11**, så kommer det upp ett nytt blått streck i textfönstret. Klicka på "Edit Your Friend List" . **<sup>2</sup>**

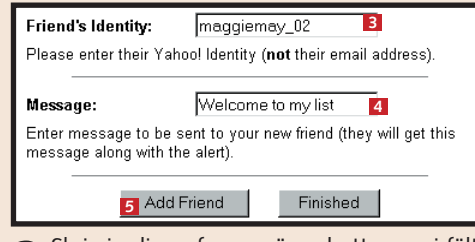

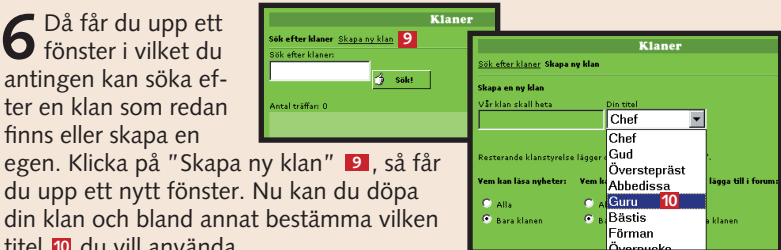

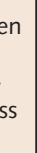

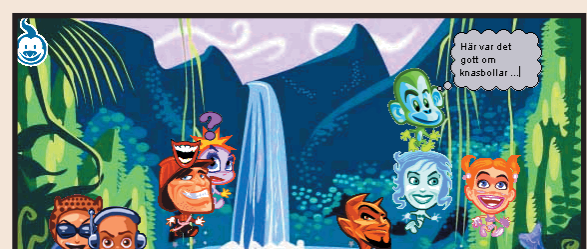

**4**För att slippa att få meddelanden från en viss chattare klickar du på knappen "Inställningar" . **4** Då kan du markera den irriterande chattarens namn i listan "Ignore the following people". Klicka sedan på "Reload".

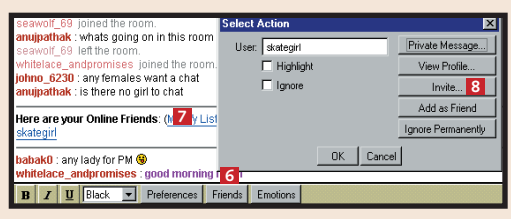

**1**

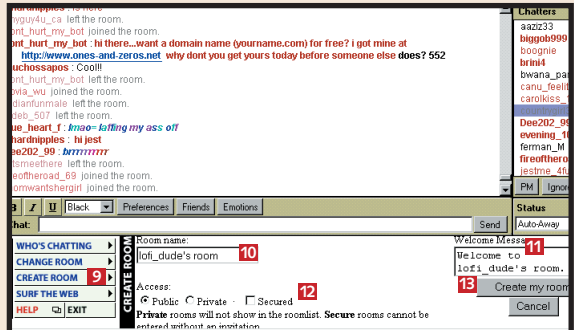

**8** Du kan också skapa ett eget rum. Klicka på<br>**8** "Create room" **1**. Ge rummet ett namn **10** och skriv en hälsningsfras **11**. Ange om rummet är Public (offentligt), Private (inte med på listan över rum i Yahoo! Chat) eller Secured (för inbjudna) **12**. Klicka på "Create my room" **13**.

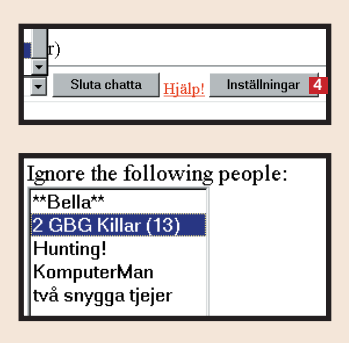

# **Du kan le, gråta, skratta eller blinka åt dina chattvänner. Det är bara att använda sig av så kallade smileys och lära sig de vedertagna förkortningarna. Chattspråkets a-b-smiley**

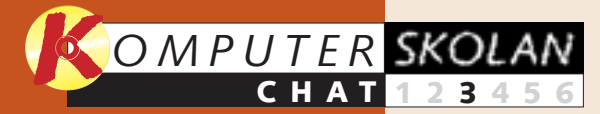

**Du fick lära dig vad chatt är för något. Dessutom en massa bra råd som du har nytta av som nybörjare. Du fick lära dig att chatta på tre populära 1 23456**

**chattplatser.**

**chattredskapet ICQ. Lär dig att skicka och ta emot meddelanden och att sätta upp dina chattvänner på en vänlista.**

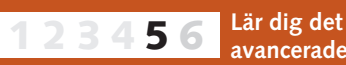

**Med utgångs-1 2 3456**

**punkt i de tre chattplatser som du bekantade dig med i den första delen fick du lära dig fler finesser, bland annat att chatta privat och byta rum.**

**Få länkar till alla de bra chattplatserna världen över – indelade efter ämne och geografi. 123 4 5 6**

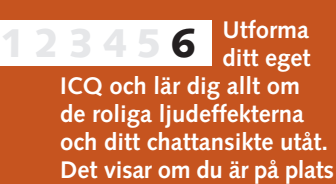

**eller om du är "osynlig".**

# **Var du inte med från början?**

**Läs de två första delarna av chattskolan på K-CD:n under knappen "Guider".**

**Det här kan du läsa om i kommande delar**

**Det här kunde du läsa om i de tidigare delarna**

Nu har du fått lära dig chattkonstens grunder. Du har kanske till och med gett dig ut på nätet och chattat en första gång – eller åtminstone gjort ett försök. Det är nämligen en sak att själv skriva ett meddelande,

Smileys är ett slags figurer eller tecken som visar hur du mår eller hur du reagerar på något som sägs på chatten. (Om du lägger huvudet på sned ser du att tecknen föreställer ansikten.) Alla de olika tecknen betyder

ningarna när man chattar. Livet är på tok för kort för att man skall ta sig tid att skriva ut hela ord. Därför används förkortningar och akronymer väldigt mycket på chattplatserna. (En akronym är en förkortning där man använder begynnelsebok-

## staven i varje ord, till exempel NATO.) Det kan vara lite be svärligt att uttyda förkortning lär du dig de vanligaste utantill. Det finns både svenska och universella förkortningar. Här är

en lista över några av de allra vanligaste. Man skriver för övrigt alltid förkortningarna omgivna av "stjärnor".

> **Det kan se väldigt kryptiskt ut på en chattsida. Men när du väl har lärt dig förkortningarna är det inga problem.**

> **Allt kan hända när man chattar. Här skojar till exempel Honda med sin kompis Oyama.**

något, och du kan även sätta ihop flera stycken för att kommunicera något eller visa hur du känner. Det som är bra med smileys är att de är universella och därför kan användas på chattplatser överallt i världen. Dessutom är de lätta att använda: Du skriver bara tecknen efter dina meningar. "Jag har

Det gäller att vara snabb i vänd-**<sup>2</sup> Förkortningar**

vunnit på lotto. :-)" betyder till exempel "Jag har vunnit på lotto och nu är jag glad".

Efter hand som det har blivit mer och mer populärt att chatta har det även dykt upp allt fler smileys. Alla dessa tecken är emellertid inte lika användbara. Här är en översikt över de vanligaste:

men en helt annan att förstå vad de andra chattarna säger när de svarar. En chattsida ser nämligen ibland ut som rena rama rappakaljan med alla sina konstiga förkortningar och egendomliga tecken. Men tro det

eller ej – det är inte komplett nonsens alltihop.

Chattarnas underliga språk utgörs av en speciell blandning av kryptiska tecken och stora bokstäver. Det gör det lättare och snabbare att kommunicera. Ge inte upp med en gång bara för att det verkar besvärligt. Du vanligaste koderna så att även du kan vara med och prata. Det lära dig i den här tredje delen av

lär dig snart att känna igen de är just dessa koder som du får chattskolan.

Även om du skulle ha råkat missa de två första lektionerna med. Del 1 och 2 av Komputer för allas chattskola ligger näm-:-)

är det inga problem att följa ligen på K-CD:n.

# **<sup>1</sup> Smileys**

# **<sup>3</sup> Yahoo!**

# **<sup>4</sup> Aftonbladet chat**

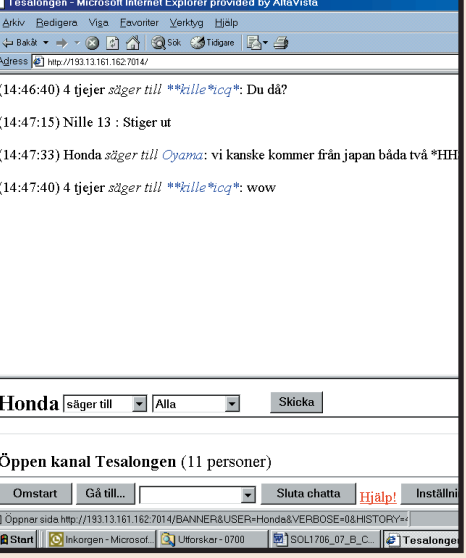

## **\*ASAP\* As soon as possible** (så snart som möjligt) **\*a/s/l\* Age/sex/location** (ålder/kön/plats) **\*BEG\* Big evil grin** (stort elakt flin) **\*BFN\* Bye for now**  (hej så länge) **\*CU\* See you**  $(vi$  $se$ **\*H&K\* Hug and kiss** (puss och kram) **\*IGP\* I gotta pee** (jag måste kissa) **\*JK\* Just kidding** (jag skojar bara) **\*KIT\* Keep in touch** (hör av dig) **\*KOC\* Kiss on cheek** (puss på kinden) **\*KOL\* Kiss on lips** (puss på munnen) **\*LOL\* Laughing out loud** (skrattar högt) **\*LUWAMH\* Love you with all my heart** (jag älskar dig av hela mitt hjärta) **\*MYOB\* Mind your own business** (strunta i det, du) **\*PM\* Private message** (privat meddelande) **\*ROFL\* Rolling on floor laughing** (rullar omkring på golvet och skrattar) **\*ROFLMAO\* Rolling on floor laughing my ass off**  (rullar omkring på golvet och skrattar på mig) **\*ROFLMAOTID\* Rolling on floor laughing my ass off till I die** (rullar omkring på golvet och skrattar ihjäl mig) **\*SETE\* Smiling ear to ear** (ler med hela ansiktet) **\*SYS\* See you soon** (vi ses snart) **\*TOY\* Thinking of you** (tänker på dig) **De universella förkortningarna:**

**\*WB\* Welcome back**  (välkommen tillbaka)

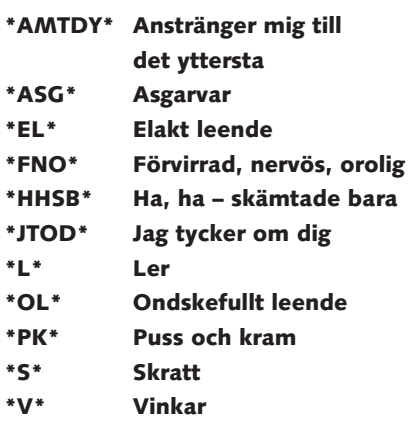

**\*L\* Ler \*PK\* Puss och kram**

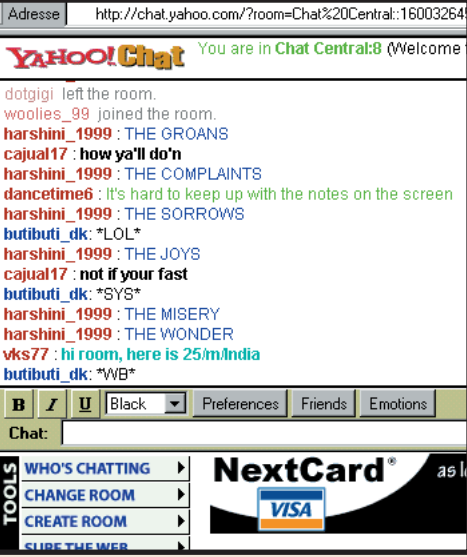

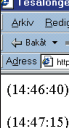

 $14.47.40$ 

Öppen k Omstart **B** Start | | | | | | | |

## **De svenska förkortningarna:**

**Det här är ett litet urval av de många förkortningar som används på chattplatserna. Om du stöter på en förkortning som inte står med här får du gissa dig till vad den betyder … eller fråga.**

## **Vanligt förekommande smileys:**

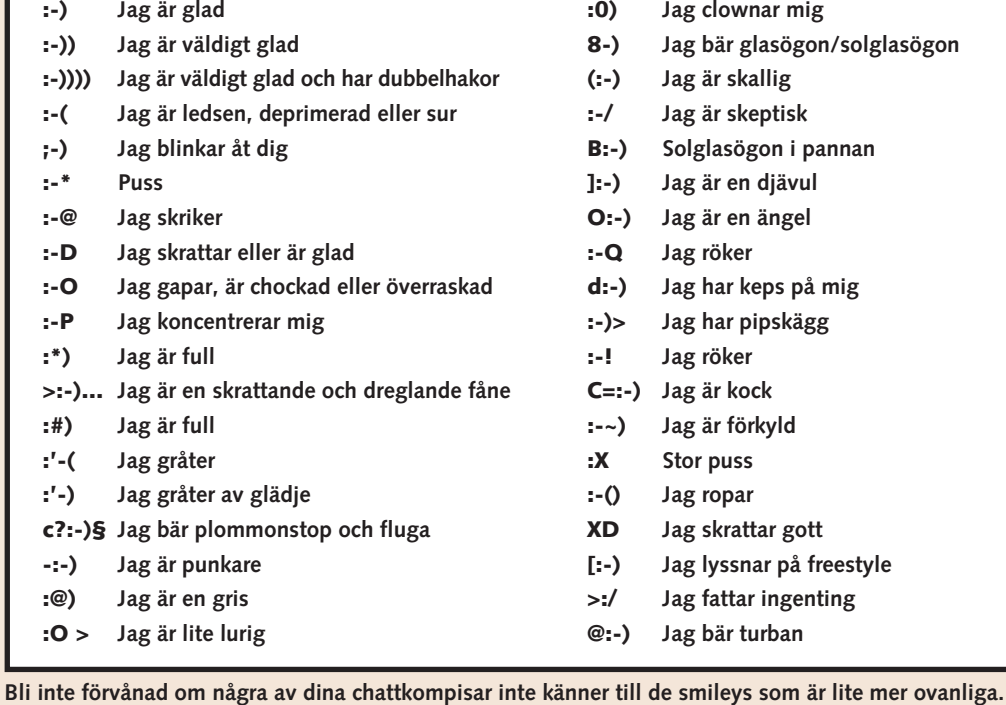

**:0) Jag clownar mig**

**8-) Jag bär glasögon/solglasögon**

**(:-) Jag är skallig :-/ Jag är skeptisk B:-) Solglasögon i pannan ]:-) Jag är en djävul O:-) Jag är en ängel :-Q Jag röker**

**d:-) Jag har keps på mig :-)> Jag har pipskägg :-! Jag röker C=:-) Jag är kock :-~) Jag är förkyld :X Stor puss :-() Jag ropar XD Jag skrattar gott [:-) Jag lyssnar på freestyle >:/ Jag fattar ingenting @:-) Jag bär turban**

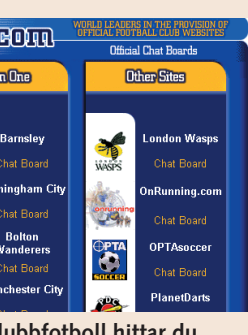

**Det är kul att chatta, särskilt om man har något att chatta om. Det finns massor med människor i den stora vida världen med samma intressen som du.**

# **Hitta chattplatser med likasinnade**

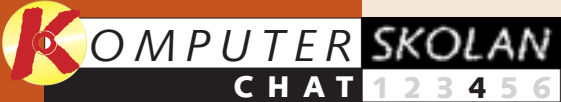

**Lär dig vad chatt är för 1 23456 något. Du får dessutom en massa bra råd som du har nytta av som nybörjare. Lär dig att chatta på tre populära chattplatser.**

> **Fler finesser på de 2 3456 tre chattplatser som den första delen av skolan tog utgångspunkt i. Lär dig att chatta privat med andra, byta rum och ignorera irriterande chattare.**

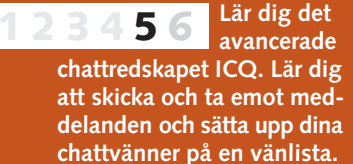

**1**

**Chattspråkets abc är 3 456 inte riktigt detsamma som det du lärde dig i skolan. Lär dig allt om smileys och de många praktiska förkortningar som de erfarna chattarna använder sig av. 1 2**

**Utforma d** ditt eget **12345**

**ICQ och lär dig allt om de roliga ljudeffekterna och ditt chattansikte utåt. Det visar om du är på plats eller om du är "osynlig".**

# **Var du inte med från början?**

**Läs de tre första delarna av chattskolan på K-CD:n under knappen "Guider".**

> delav Komputer för allas chattskola behöver du inte misströsta för den sakens skull – del 1, 2 och 3 ligger på K-CD:n.  $\Box$

**Det här kan du läsa om i kommande delar**

**Det här kunde du läsa om i de tidigare delarna** I de tidigare delarna lärde du dig att hitta chattplatserna, prata enskilt med dina chattvänner och även att le åt dem med hjälp av en liten smiley :-). Nu har det blivit dags att gå vidare.

Visst är det jättekul att sitta och chatta om allt och ingenting med alla de människor som man träffar på chattplatserna, men man kan faktiskt även använda chatten till att prata om något speciellt.

Det finns nämligen en massa platser på Internet där folk chattar om ett speciellt ämne. Du hittar till exempel lätt människor som vill prata om Picassos konst, Madonnas musik eller Manchester Uniteds spelstil. Du kan emellertid även chatta med exempelvis en polack. Då kan du lära dig en massa om klimatet, mentaliteten och maten i Polen innan du bestämmer dig för om du vill semestra i landet.

Det finns med andra ord gott om tillfällen att hitta chattvänner som intresserar sig för precis samma sak som du. I den här fjärde delen av chattskolan presenterar vi ett stort antal platser där du hittar folk med samma intressen – praktiskt indelade efter geografi och ämne. Om du har missat någon

## **LÄNDER UTANFÖR EUROPA**

## **KÄRLEK OCH SEX**

**www.cnworld.com/communities/chat** *(blind date, romantik och kärlek)* **chat.lycos.com/romance** *(bland annat för personer över 40)* **love.aol.com** *(chatt för singlar)*

## **SPORT**

**www.chatsports.com/index.html** *(massor med sport)* **www.allsports.com/talk.htm** *(massor med sport)* **www.4-lane.com/sportschat/newsc/bb\_index.html** *(basebollchatt)* **www.kourni.clara.net/livechat.htm** *(om tennisstjärnan Anna Kournikova)*

## **TV OCH FILM**

**www.ultimatetv.com/interact/chat/sched.html** *(30 amerikanska tv-program)* **www.seds.org/~spooky/chat** *(Arkiv X)* **www.geocities.com/TelevisionCity/6576/chatrules.html** *(serien Simpsons)*

## **ÖVRIGT**

**www.icq.com/icqchat/ComputerSoftware** *(om ICQ)* **members.xoom.com/blakbird2/new.html** *(Beatles)* **welcome.to/MadonnaHomePage** *(Madonna)* **shakti.the-park.com/chatmenu** *(chatt om allt från musik och politik till aerobics och religion)* **members.aol.com/redtsar/cafe.html** *(chatt om rysk historia, bland annat Stalin)* **www.advancingwomen.com/chat** *(kvinnor som tar nätet på allvar)* **www.libertynet.org/diabetes/chat** *(om diabetes)* **www.lifewell.com** *(hälsa och friskvård)*

## **SVENSKA CHATTPLATSER**

## **KÄRLEK OCH SEX**

**www.dating.se** *(hitta en flickvän eller sexpartner)* **www.lusthuset.com** *(chattplats om erotik och kärlek)* **www.tjohoo.se/kontakten/index.php3** *(Aftonbladets kontaktannonser på nätet)*

## **UNGDOM**

**www.veckorevyn.net/bvt/magazines/mag.asp?Chat=1&CID=1001** *(Veckorevyns chatt)* **www.libresse.se** *(mode, mens och sex)* **www.sr.se/p3/program/ketchup/medlem.htm** *(radioprogrammet Ketchups chatt)* **darling.spray.se** *(nättidningen Darlings chatt för ungdomar)*

## **RESOR**

**chat.aftonbladet.se:82/webchat/resor/resor.html** *(Aftonbladets resechatt)* **www.torget.se/v2/bb/1,1888,184,00.html** *(resechatt på Torget)*

## **SPORT**

**www.hnet.se/bttp/chat** *(chatta om hockeyklubben Brynäs)* **www.travcafe.pp.se** *(travchatt)* **www.ludd.luth.se/~rog/fencing/chat.html** *(fäktning)* **funsportsnowboard.spray.se/chat** *(snowboard)*

## **ÖVRIGT**

**www.folkdansaren.nu/chat/index.htm** *(folkdanschatt)* **w1.220.telia.com/~u22002729/chat.html** *(chatt för schackspelare)* **www.seniorsurf.nu/surfchat.html** *(chatta med seniorer)* **www.ufo.se** *(chatta om ufon med likasinnade)* **www.studentstaden.com/vaxjo/nojen/chat** *(chatta med studenter i Växjö)* **www.jsweb.com/kj/chat.htm** *(chatt för kustjägare)* **194.165.248.168/bryggan/default.asp** *(snacka lite om båtar)*

## **NORDISKA**

**chat.eros.no** *(norsk chattplats om bland annat kärlek)* **chat.jubii.dk** *(den danska söktjänsten Jubiis chatt)* **chat.fi.soneraplaza.net** *(den finska söktjänsten Sonera Plazas chattplats)*

## **EUROPEISKA**

## **KÄRLEK OCH SEX**

**www.top.de/chat/login.htm** *(populär tysk chatt)* **www.amoureux.com** *(fransk chatt)* **www.talkcity.com/chat/chatlauncher.htmpl** *(europeisk tonårschatt)* **hyperchat.co.uk** *(engelsk chatt)*

## **RESOR**

**www.ant1fm.gr** *(Grekland)* **www.webchat.de** *(Tyskland – massor med länkar och en reseavdelning)* **www.schmooz.de** *(München)* **www.irelands-web.ie/cafe** *(Irland)* **austrochat.at** *(Österrike)* **www.cyberitalian.com/cgi-local/chat.cgi** *(Italien)* **193.74.82.225/surfmirror/chat** *(Holland)* **www.ourchat.com** *(Polen)* **www.searchmalta.com/chat.html** *(Malta)* **www.balticsww.com/chat.html** *(Baltikum)*

## **SPORT**

**chat.lufc.co.uk** *(om diverse engelska och skotska fotbollslag, indelat efter klubbar)* **www.4-lane.com/sportschat/newsc/bk\_index.html** *(cykelsport, bland annat Tour de France)* **www.snowboarders.de/english.go** *(snowboardåkning)*

## **ÖVRIGT**

**www.geocities.com/TimesSquare/Arcade/6469/chat.html** *(om datorspelet Quake)* **www.thru.com/art/uk/chatarea.html** *(samtida italiensk konst)* **www.beseen.com/chat/topics.html** *(musik, science fiction med mera)* **www.mtve.com** *(MTV:s chatt)*

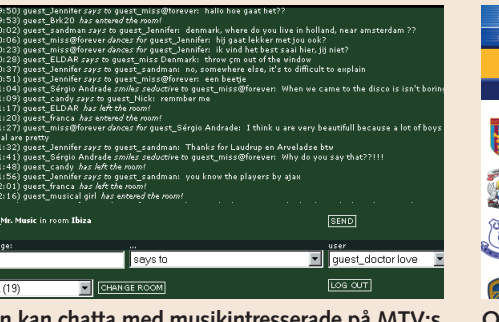

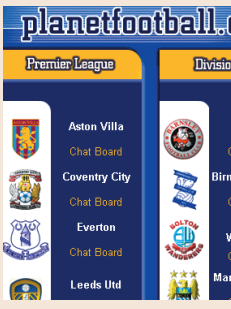

## **Webbplatser med massor av ämnen**

Det finns även platser på Internet där du kan välja mellan mängder av olika chattämnen. Här följer en översikt över en del av dem.

## **Svenska chat.passagen.se chat.aftonbladet.se www.torget.se/v2/ prat www.zon.se/chat chat.everyday.com**

**Internationella chat.xoom.com**

**chat.yahoo.com www.go.com/ Chat?svx=HP\_chat chat.msn.com talkcity.com/chat**

# **Webbgemenskaper**

På nätet finns det också så kallade web communities, eller webbgemenskaper, där folk med gemensamma intressen kan träffas online och utbyta erfarenheter.

På communities.msn. se/home kan du till exempel skapa en familjegemenskap om din familj är utspridd över hela världen. Via en privat gemenskap som bara din familj har tillgång till kan du sätta upp nyheter om dig själv på anslagstavlan på en webbplats, skicka familjefotografier eller träffas och chatta.

Platsen kan även inrikta sig på intressen eller ta upp speciella händelser, till exempel ett bröllop. Skapa en bröllopsgemenskap och få goda råd och tips eller chatta med andra blivande äkta par.

**Man kan chatta med musikintresserade på MTV:s webbplats på adressen: www.mtve.com.**

**Om du gillar engelsk klubbfotboll hittar du likasinnade på adressen chat.lufc.co.uk.**

**Innan du börjar**

**Det blir lättare för andra att kontakta dig och det blir lättare för dig att hitta dina chattvänner om du använder världens mest spridda chattprogram, ICQ.**

# **ICQ gör det lätt att chatta**

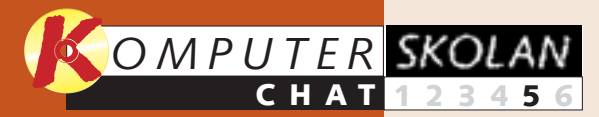

**Introduktion till begreppet chatt. Vad är chatt och vad har man det till? Du får goda råd, så att du inte gör bort dig som ny chattare. Lär dig att komma i gång på tre populära chattplatser. 1 23456**

> **Fler finesser på de tre chattplatser som den första delen av skolan hade som utgångspunkt. Lär dig bland annat att chatta privat med andra, byta rum och ignorera irriterande chattare. 2 3456**

**Nu har du ditt chattkörkort och får därför länkar till ett antal chattplatser att besöka. De är indelade efter ämne och geografi. 123 4 5 6**

**1**

## **Chattspråkets 1 2 3 456**

**abc är inte riktigt detsamma som det du lärde dig i skolan. Lär dig allt om smileys och de många praktiska förkortningar som de erfarna chattarna använder sig av.**

> 5 Dubbelklicka på programikonen<br>5 för att starta installationen. Du måste vara uppkopplad tills installationen är klar. Under tiden

**Utforma ditt eget ICQ och lär dig allt om de roliga ljudeffekterna och ditt chattansikte. På det kan man se om du är på plats eller om du har valt att vara "osynlig" för de andra chattarna. 12345 6**

# **Var du inte med från början?**

4 Sedan får<br>du upp en filhämtningsruta på skärmen. Klicka "OK" till "Spara programmet på disk" **b**. Spara eventuellt på skrivbordet.

**Läs de fyra första delarna av chattskolan på K-CD:n under knappen "Guider".**

**Det här kan du läsa i den sista delen:**

**Det här kunde du läsa om i de tidigare delarna:**

Omkring 70 miljoner människor har gjort det hittills och fler lär det bli. När det gäller chatt är programmet ICQ (I seek you) nummer ett.

Det är gratis och lätt att hämta på Internet. Med ICQ förbättrar du dina möjligheter

Du kan hämta ICQ-programmet på flera ställen på nätet. Komputer för alla har hämtat

1 Gå in på Internetadressen **www.icq.com** och klicka på ikonen med blomman till vänster på

For Our New Users - Download ICQ 2000a Beta v.4.29 build #

This section will lead you and instruct you through the downloading, in

CQmail **Exercise C** ICQphone **C** Newsletter Friendship Pages . Greetings . Cool Links . Site Creato

> meddelande får du upp det här fönstret. Du skriver ditt meddelande i det vita fältet **1** och

skall du fylla i några formulär. Du kan nöja dig med att uppge ditt namn och din e-postadress, men var uppmärksam på att du även får frågan om andra ICQ-användare fritt skall få lägga in dig på sina vänlistor eller om de måste be om lov först. När registreringen är slut får du upp ditt ICQ-nummer på skärmen.

.<br>I Köra den här filen från dess aktuella plats

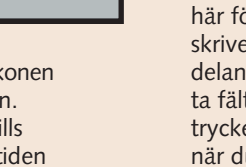

1 Nästa steg är att sätta upp<br>1 namn på din vänlista, som naturligtvis är tom från början. För att göra detta måste du kunna dina vänners ICQ-nummer, e-post-adresser, namn eller smeknamn (det namn som de har på ICQ-chatten). Klicka på knappen

icg2000a.exe från ftp.download.com .<br>Vad vill du göra med den här filen? త Spara filen på en disk **5**

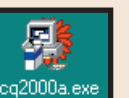

3 Rulla där-<br>3 efter ner till "Step 1: Download and Save the Installation File" och klicka på den gula nedladdningsrutan **B**.

 $2<sub>sedan</sub>$ e-postadressen, namnet eller, som här, ICQnumret **2** till den vän som du vill sätta upp

Cancel Search

ind users Find More Your 4 Addresses | ICQ International | Chat | Webmaster Zone Add / Invite Users At least one of the  $\begin{tabular}{|c|c|} \hline Search \\ \hline \end{tabular}$ **2**  $\begin{array}{|c|c|}\n\hline\n\text{Search} & \text{\\ \hline\n\end{array}$ på din lista. Klicka därefter på "Search" bredvid fältet.

När du startar programmet ser du det här ICQ-fönstret. Från det kan du klicka dig fram till en mängd olika saker. Längst ner till höger finns det en blomma **11** som är röd om du inte är uppkopplad och grön

> Dubbelklicka på ett namn **EI** för att sätta upp det på din lista. (Längst ut till höger står det antingen "Always" **4** om du fritt kan lägga in namnet på din lista eller "Authorize" **5** om du behöver vederbörandes tillåtelse för att göra det.)

4 Namnen på dina ICQ-<br>vänner står i ICQ-fönstret **6** . Här kan du även se om de är uppkopplade på nätet eller, som här, att ingen av dem är uppkopplade för tillfället **Z**I. Om du klickar på ett namn på listan får du upp en meny med många valmöjligheter. Klicka till exempel på "Message" 8 om du vill skicka ett meddelande eller på "ICQ Chat" **9** för att chatta.

om du är uppkopplad. Klicka på knappen "To Advanced Mode" **⊠** för att få tillgång till ICQ:s alla alternativ. Klicka sedan på "Switch To Advanced Mode" i nästa fönster **<sup>3</sup>** .

## 72391620 面図  $\boxtimes$ ICQmail  $\frac{1}{2}$  interests an 7 **FIGO2000a** My Contact List Help Cards To Simple Mode Chat With A Friend [7] System Notice **11** &&Add/Invite Users  $\triangle$ Services | **My ICO ICG** | 第0nline  $\overline{160}$

versionen ICQ 99b på **www. icq.com**, och det är denna version som vår guide utgår från.

Trai

Go OIC

mottagande kommer det upp ett dubbelt fönster, så att ni kan skriva till varandra. På samma sätt kan du bli inbjuden till chatt. Då är det naturligtvis du som skall tacka ja eller nej till inbjudan från den andra ICQ-användaren. Det finns för övrigt ett stort antal smileys och förkortningar till ICQ-chatten som du kan använda genom att klicka på någon av ikonerna längst upp i fönstret **E**.

ICQ är lite drygt fem megabyte stort, så med ett 56,6-modem tar det omkring 18 minuter att ladda ner det (med ett 28,8 modem tar det ungefär tio minuter till).

att kommunicera med andra – både vad gäller chattvänner och familj. Dessutom blir det lättare att få kontakt med folk som har samma intressen som du.

ICQ kan berätta för dina vänner när du är uppkopplad på nätet och du kan alltid ta reda på om de är uppkopplade. När du kopplar upp dig får du direkt upp ett meddelande när någon på din vänlista gör detsamma – och omvänt, naturligtvis. ICQ kan även registrera information om dig i den omfattning som du vill, så att människor med liknande intressen kan hitta dig.

Något av det smartaste är emellertid att ingen behöver något annat än en dator med Internetuppkoppling för att få tag i en ICQ-användare, oavsett var han eller hon befinner sig i världen. Man behöver inte längre komma ihåg några e-postadresser. Om du bara kommer ihåg namnet på den som du söker och skriver in det på den s.k. ICQ-servern får du direkt upp vederbörandes ICQ-nummer.

**<sup>1</sup> Hämta och installera ICQ**

 $\bigotimes_{S\bar{G}k}$ 

France care it's gone.

Boards

2 Rulla ner till botten av nästa sida. Under rubri-<br>2 ken "For Our New Users" skall du klicka på

**2** ICQ for Windows 95/98/2000/NT4 - 2000a Beta v.4.29 build #31

After in illation have ICQ translated in to your language.

. ActiveList Server ver. 0.5 build #9- In order to run your own Ac

. Upgrading Utility - Downloading the Most Up to Date Versions

"ICQ for Windows 95/98/NT4" 2

need to download the server

CQ for Windows CE - v0.97 Preview CQ for Windows 3.1x - v1.111 Beta

sidan där det står "Get ICQ for Free" 1

Stopp Uppdatera Startsida

Get your car

ICO Search

 $\overline{\phantom{a}}$ Chat

**19 Download**<br>**1 for Enge 88**<br>**1 for Enge 88**<br>**1 for Figure 100 for Free** 

and registration processes.

Select a product to download:

**Find Friend** 

dress <sup>2</sup>/http://web.icg.com/

 $\overbrace{\mathsf{Bak\mathring{a}}^{L}}^{\mathsf{A}\mathsf{b}}$ 

科

# **<sup>3</sup> Skicka och ta emot meddelanden**

att skicka ett

trycker på "Send" . Ifall vederbörande är uppkopplad **2** när du skickar meddelandet står det "(Online)" bredvid namnet på titellisten längst upp. Då får personen i fråga meddelandet med detsamma. Annars får vederbörande meddelandet nästa gång han eller hon kopplar upp sig på nätet. Du ser om du själv har fått några meddelanden genom att det syns en blinkande pratbubbla nere i högra hörnet på skärmen. Om det gör det klickar du på den för att få fram meddelandet.

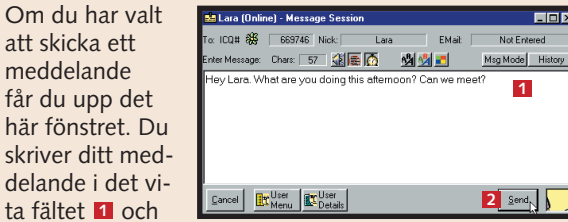

"Add/Invite Users" **<sup>1</sup>** .

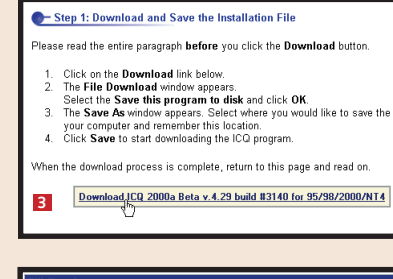

bara upp ett

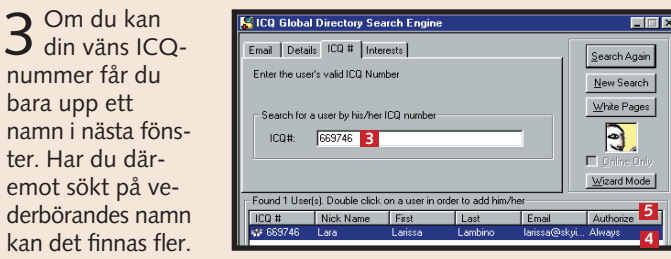

Om du har valt att chatta måste du först bjuda in till chatt. Den du bjuder in får då direkt din inbjudan om vederbörande är uppkopplad. I annat fall får personen i fråga den så snart han eller hon kopplar upp sig. Om din inbjudan får ett positivt

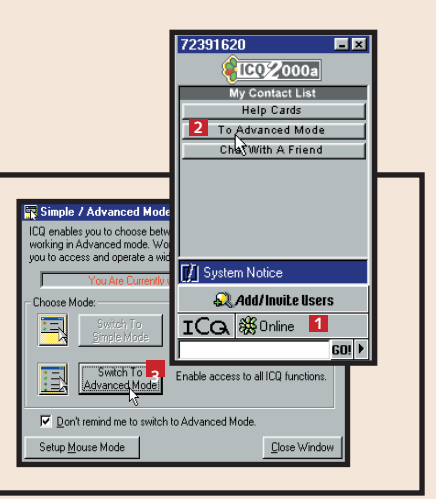

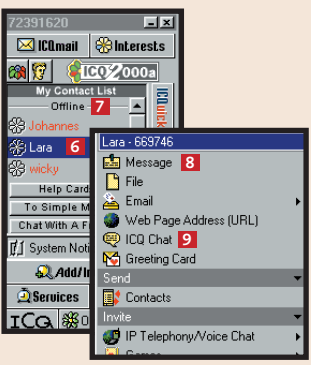

**<sup>2</sup> Hitta vänner**

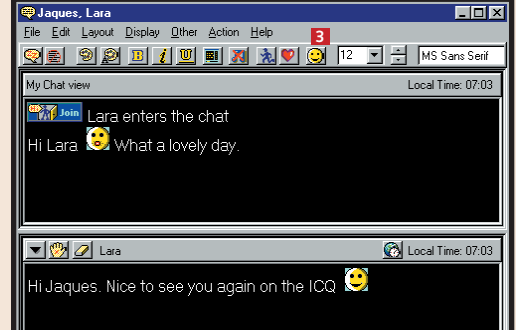